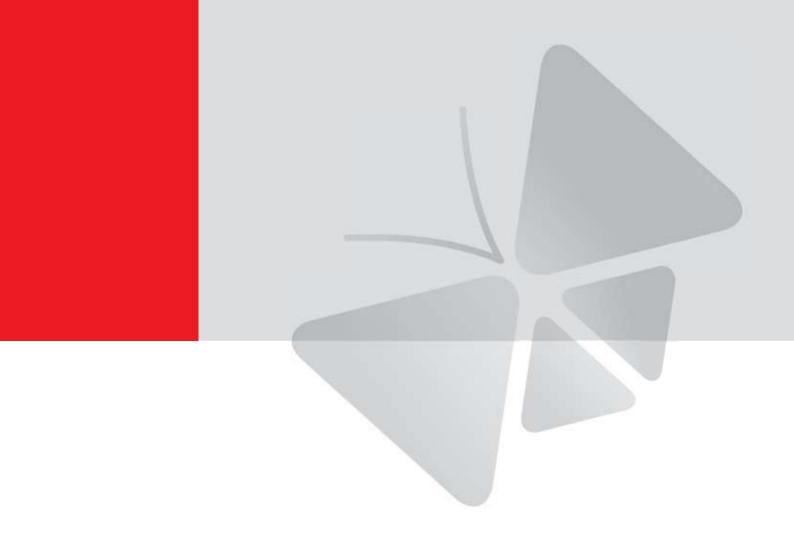

# **Outdoor Mini PTZ Series Hardware Manual**

B94, B95, B96, B96A, B97, B97A B910, B911, B912, B914

2018/06/21

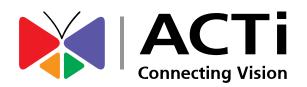

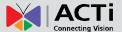

# **Table of Contents**

| Precautions4                                                                           |    |  |
|----------------------------------------------------------------------------------------|----|--|
| Safety Instructions                                                                    | 6  |  |
| Introduction                                                                           | 7  |  |
| The List of Models                                                                     | 7  |  |
| Package Contents                                                                       | 8  |  |
| Physical Description                                                                   | 9  |  |
| B94 / B95 / B96 / B97                                                                  | 9  |  |
| B96A / B97A / B910 / B911 / B912 / B914                                                | 9  |  |
| Mounting Options Other Mounting Accessories                                            |    |  |
| Installing the Camera on a Surface                                                     | 14 |  |
| Step 1: Drill the Holes                                                                | 14 |  |
| Step 2: Open the Dome Cover                                                            | 15 |  |
| Step 3: Prepare for Waterproof and Connect the Cable  Waterproof Solution with Canduit | 18 |  |
| Waterproof Solution with Conduit  Step 4: Install the Camera to the Surface            |    |  |
| Step 5: Close the Dome Cover                                                           |    |  |
| •                                                                                      |    |  |
| Step 6: Connect to the Network  Step 7: Access the Camera Live View                    |    |  |
| Other Connections                                                                      | 28 |  |
| Connecting a Power Adapter (Optional)                                                  | 28 |  |
| Connecting the DI/DO and Audio Devices (Optional)                                      | 30 |  |
| How to Connect DI/DO Devices                                                           | 30 |  |

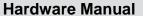

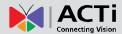

| Other Adjustments and Accessories                                                                      |    |
|----------------------------------------------------------------------------------------------------|----|
| How to Remove / Install the Camera Module                                                              |    |
| How to Remove the Camera Module                                                                        |    |
| How to Install the Camera Module                                                                       |    |
| How to Replace the Dome Cover                                                                          | 36 |
| How to Insert / Remove a Memory Card                                                                   |    |
| How to Insert the Memory Card on B94~B97 Camera  How to Insert the Memory Card on B9xA / B910 / B911 / |    |
| B912 / B914 Camera                                                                                     | 41 |
| Accessing the Camera                                                                                   | 42 |
| Configure the IP Addresses                                                                             | 42 |
| Access the Camera                                                                                      |    |

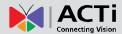

## **Precautions**

#### Read these instructions

You should read all the safety and operating instructions before using this product.

#### **Heed all warnings**

You must adhere to all the warnings on the product and in the instruction manual. Failure to follow the safety instruction given may directly endanger people, cause damage to the system or to other equipment.

#### Servicing

Do not attempt to service this video device yourself as opening or removing covers may expose you to dangerous voltage or other hazards. Refer all servicing to qualified service personnel.

#### **Trademarks**

All names used in this manual are probably registered trademarks of respective companies.

## Liability

Every reasonable care has been taken during the writing of this manual. Please inform your local office if you find any inaccuracies or omissions. We cannot be held responsible for any typographical or technical errors and reserve the right to make changes to the product and manuals without prior notice.

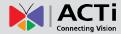

#### **Federal Communications Commission Statement**

FC

This equipment has been tested and found to comply with the limits for a class B digital device, pursuant to Part 15 of the FCC Rules. These limits are designed to provide reasonable protection against harmful interference in a residential

installation. This equipment generates, uses, and can radiate radio frequency energy and, if not installed and used in accordance with the instructions, may cause harmful interference to radio communications. However, there is no guarantee that interference will not occur in a particular installation. If this equipment does cause harmful interference to radio or television reception, which can be determined by turning the equipment off and on, the user is encouraged to try to correct the interference by one or more of the following measures:

- Reorient or relocate the receiving antenna.
- Increase the separation between the equipment and receiver.
- Connect the equipment into an outlet on a circuit different from that to which the receiver is connected.
- Consult the dealer or an experienced radio/TV technician for help.

**Warning:** Changes or modifications to the equipment that are not expressly approved by the responsible party for compliance could void the user's authority to operate the equipment.

## **European Community Compliance Statement**

This product has been tested and found to comply with the limits for Class B Information Technology Equipment according to European Standard EN 55022 and EN 55024. In a domestic environment, this product may cause radio interference in which cause the user may be required to take adequate measures.

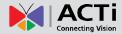

## **Safety Instructions**

#### Cleaning

Disconnect this video product from the power supply before cleaning.

#### **Attachments**

Do not use attachments not recommended by the video product manufacturer as they may cause hazards.

#### Do not use accessories not recommended by the manufacturer

Install the power supply (if any will be used with the camera) in a dry place protected from weather.

#### Servicing

Do not attempt to service this video product yourself. Refer all servicing to qualified service personnel.

#### **Damage Requiring service**

Disconnect this video product from the power supply immediately and refer servicing to qualified service personnel under the following conditions.

- 1) When the power-supply cord or plug is damaged
- 2) If liquid has been spilled, or objects have fallen into the video product.
- 3) If the inner parts of video product have been directly exposed to rain or water.
- 4) If the video product does not operate normally by following the operating Instructions in this manual. Adjust only those controls that are covered by the instruction manual, as an improper adjustment of other controls may result in damage, and will often require extensive work by a qualified technician to restore the video product to its normal operation.

#### **Safety Check**

Upon completion of any service or repairs to this video product, ask the service technician to perform safety checks to determine if the video product is in proper operating condition.

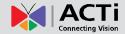

# Introduction

## **The List of Models**

This hardware manual contains the following models:

| B94  |   | 1.3MP Outdoor Mini PTZ with D/N, Basic WDR, SLLS, 10x Zoom lens                              |
|------|---|----------------------------------------------------------------------------------------------|
| B95  |   | 2MP Outdoor Mini PTZ with D/N, Basic WDR, SLLS, 10x Zoom lens                                |
| B96  | • | 5MP Outdoor Mini PTZ with D/N, Basic WDR, 10x Zoom lens                                      |
| B96A |   | 5MP Outdoor Mini PTZ with D/N, Basic WDR, 10x Zoom lens                                      |
| B97  |   | 3MP Outdoor Mini PTZ with D/N, Superior WDR, 10x Zoom lens                                   |
| B97A |   | 3MP Outdoor Mini PTZ with D/N, Superior WDR, 10x Zoom lens                                   |
| B910 |   | 4MP Outdoor Mini PTZ with D/N, Basic WDR, 10x Zoom lens                                      |
| B911 |   | 3MP, Outdoor Mini PTZ, Day / Night, Extreme WDR, Superior Low Light Sensitivity, 10x optical |
| B912 |   | 5MP, Outdoor Mini PTZ, Day / Night, Extreme WDR, Superior Low Light Sensitivity, 10x optical |
| B914 |   | 3MP Video Analytics Outdoor Mini PTZ with D/N, Extreme WDR, SLLS, 10x Zoom lens              |

From the installation perspective these models are very similar; therefore you can use one manual for all of them.

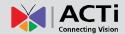

## **Package Contents**

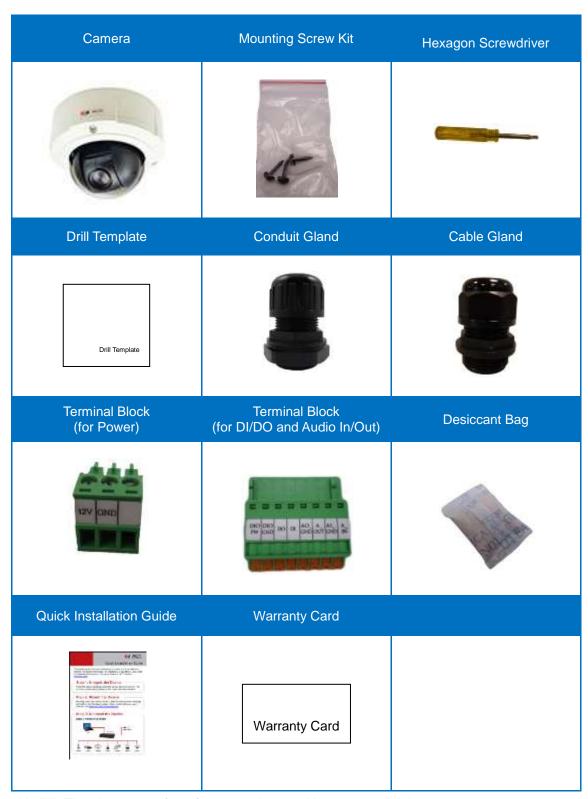

NOTE: The pictures are for reference only, actual items may slightly vary.

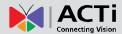

# **Physical Description**

This section shows the illustrations of the camera modules.

## B94 / B95 / B96 / B97

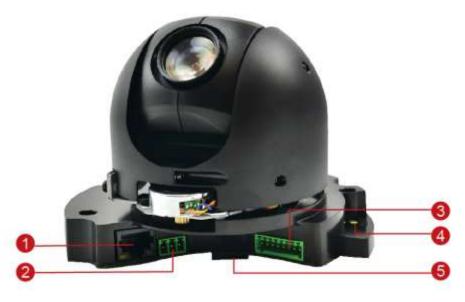

## B96A/B97A/B910/B911/B912/B914

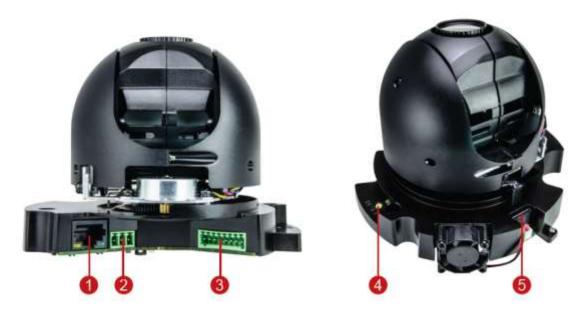

|   | Item               | Description                                      |
|---|--------------------|--------------------------------------------------|
| 1 | Ethernet Port      | Connects to a network using an Ethernet cable.   |
| 2 | DC 12V Power Input | In case the camera is connected to a non-PoE     |
|   |                    | (Power over Ethernet) switch, use this connector |
|   |                    | to connect the camera to an external power       |
|   |                    | adapter (not included). See Connecting a Power   |

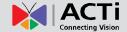

|   | Item                   | Description                                               |
|---|------------------------|-----------------------------------------------------------|
|   |                        | Adapter (Optional) on page 28 for more                    |
|   |                        | information.                                              |
| 3 | Digital Input / Output | This connector connects to digital input or output        |
|   | (DI/DO) and Audio      | devices, such as an alarm trigger, panic button,          |
|   | Input / Output         | etc., as well as audio input and output devices,          |
|   |                        | such as microphones and speakers. Digital Input           |
|   |                        | (DI) and Digital Output (DO) devices are used in          |
|   |                        | applications like motion detection, event                 |
|   |                        | triggering, alarm notifications, etc. See                 |
|   |                        | Connecting the DI/DO and Audio Devices                    |
|   |                        | (Optional) on page 30 for information.                    |
| 4 | Reset Button           | Restores the factory default settings of the              |
|   |                        | camera. To reset the camera, while the power is           |
|   |                        | on, press and hold the <b>Reset Button</b> for at least 5 |
|   |                        | seconds or until the blue LED, underneath the             |
|   |                        | camera module, lights up (B9x) or goes off (B9xA,         |
|   |                        | B910, B911, B912).                                        |
| 5 | Memory Card Slot       | Insert a memory card into this slot for local             |
|   |                        | recording purposes. See How to Insert / Remove            |
|   |                        | a Memory Card on page 40 for more information.            |
|   |                        | NOTE: Supports microSDHC and microSDXC                    |
|   |                        | cards.                                                    |

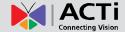

# **Mounting Options**

There are several mounting options that you can use to install the camera. Select the most suitable solution for your installation environment.

| Mount Types      | Accessories                                                                                                    |  |  |
|------------------|----------------------------------------------------------------------------------------------------|--|--|
| Surface<br>Mount | Suitable when mounting the camera directly walls or ceilings without extra accessories. See <i>Installing the Camera on a Surface</i> on page 14 for mounting instructions. |  |  |
| Flush Mount      | Suitable when mounting the camera discretely above dropped ceilings wherein only the dome cover will be visible underneath the ceiling.                                     |  |  |
|                  | PMAX-101x                                                                                                    |  |  |
| Gang Box         | Suitable for locations which require the use of gang boxes. The                                                                                                    |  |  |
| Converter        | Gang Box Converter is attached to the gang box and the                                                                                                    |  |  |
|                  | camera is installed on the Gang Box Converter. All cables are hidden inside the gang box.  PMAX-0804                                                                        |  |  |
|                  |                                                                                                    |  |  |
|                  |                                                                                                    |  |  |
| Pendant<br>Mount | Suitable when mounting the camera on hard and high ceilings.                                                                                                    |  |  |
|                  | PMAX-0101 PMAX-0103 (Straight Tube with Bracket)                                                                                                    |  |  |
|                  |                                                                                                    |  |  |
|                  | PMAX-0101 PMAX-0102 (Straight Tube)                                                                                                    |  |  |
|                  |                                                                                                    |  |  |

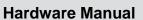

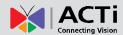

| Mount Types              | Accessories                                            |  |  |
|--------------------------|--------------------------------------------------------|--|--|
| Straight Wall<br>Mount   | Suitable when mounting the camera on straight walls.   |  |  |
|                          | PMAX-0314 (Heavy Duty Wall Mount)                      |  |  |
|                          |                                                        |  |  |
| Vertical Pole<br>Mount   | Suitable when mounting the camera on vertical poles.   |  |  |
| Mount                    | PMAX-0314 PMAX-0503                                    |  |  |
|                          |                                                        |  |  |
| Horizontal<br>Pole Mount | Suitable when mounting the camera on horizontal poles. |  |  |
|                          | PMAX-0101 PMAX-0102 PMAX-0503                          |  |  |
|                          |                                                        |  |  |
| Corner<br>Mount          | Suitable when mounting the camera on a corner wall.    |  |  |
|                          | PMAX-0314 PMAX-0402                                    |  |  |
|                          |                                                        |  |  |

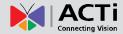

## **Other Mounting Accessories**

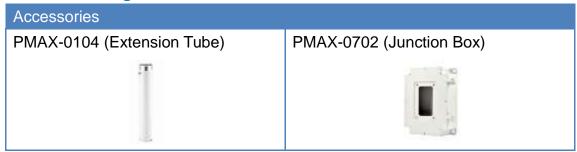

## NOTE:

- For more information about the mounting solutions and accessories, please check the Mounting Accessory Selector in our website (http://www.acti.com/mountingselector).
- The above mounting accessories are not included in the package. Contact your sales agents to purchase.

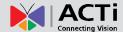

# Installing the Camera on a Surface

This section describes the procedures in installing the camera on a flat surface such as a hard or dropped ceiling and straight or tilted walls. Before installation, make sure the wall or the ceiling can bear more than the weight of the camera.

## **Step 1: Drill the Holes**

Before drilling the holes on the ceiling or wall, note the direction of the connectors side of the camera, which is also the opposite side of the camera logo. This influences the camera placement and where you should drill the hole where the cables will pass through or how the cables will go along the ceiling or wall.

- 1. Attach the supplied drill template on the surface according to the preferred camera orientation.
- 2. Determine how the cables will be routed: pass through the surface or along the surface.
  - If the cables will pass through the surface, drill the cable hole and the three (3) screw holes on the surface.

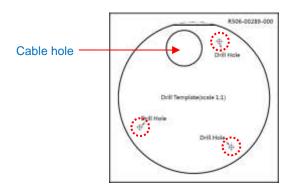

- If the cables will be routed along the surface, just drill the three (3) screw holes on the surface.
- 3. Detach the drill template from the surface and insert the plastic plugs into the screw holes.

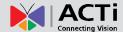

## **Step 2: Open the Dome Cover**

**NOTE:** To avoid scratches or leaving fingerprints on the dome cover, it is recommended to retain the plastic covering the dome cover until the camera is completely installed. However, the plastic has been removed on some of the pictures in this documentation to show clarity of the procedures being described.

If the cables will pass through the surface, remove the metal cap covering the bottom hole
of the camera, and attach the cap to the side hole to close it. The cables will be routed to
pass this hole from the surface.

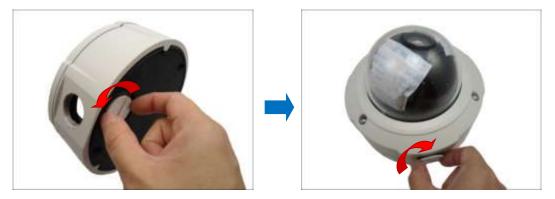

2. With the bundled hex screwdriver, loosen the three (3) screws securing the dome cover.

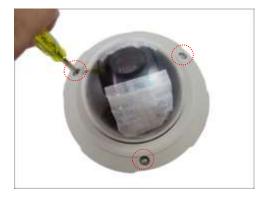

3. Carefully lift to open the dome cover and place it on the side of the camera.

NOTE: Do not abruptly lift the dome cover; it is attached to the camera with a spring wire.

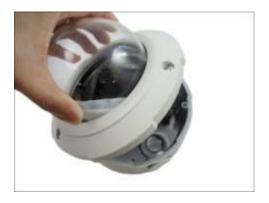

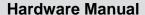

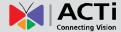

4. Remove the two (2) desiccant bags protecting the camera lens.

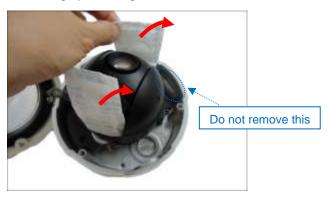

**NOTE:** A small desiccant bag is attached to the dome housing (encircled on the above picture). DO NOT remove this desiccant bag to keep the camera interior parts dry. In case too much moisture has already been absorbed by the desiccant bag, you may replace the bag with the one included in the camera package.

5. For B914, remove the two (2) strips of tape holding the lens.

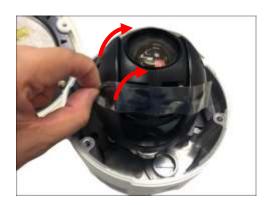

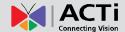

## **Step 3: Prepare for Waterproof and Connect the Cable**

The camera comes with two (2) glands used for waterproof installation:

- Cable Gland: For use with an Exterior-grade Ethernet cable. Exterior-grade Ethernet cables are already waterproof. See Waterproof Solution with Naked Cable on page 18.
- Conduit Gland: For use with a flexible conduit. This solution is recommended when an
  exterior-grade Ethernet cable is not available or other cables, such as power adapter,
  DI/DO devices, etc., will be connected to the camera. See Waterproof Solution with
  Conduit on page 21.

Determine the type of waterproof solution that is applicable to your installation requirements and prepare the necessary accessories or purchase extra materials.

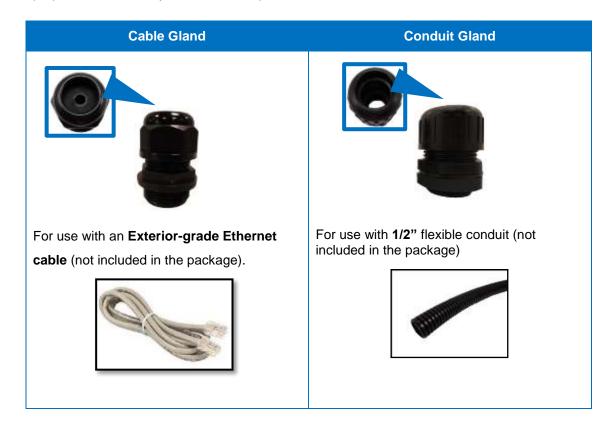

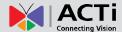

## **Waterproof Solution with Naked Cable**

This section describes the procedures in using the bundled cable gland and an exterior-grade Ethernet cable.

1. Disassemble the cable gland as shown below:

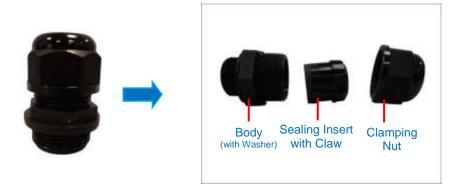

2. Insert the clamping nut into the Ethernet cable.

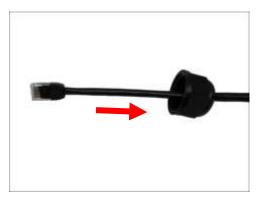

3. Insert the sealing insert with claw.

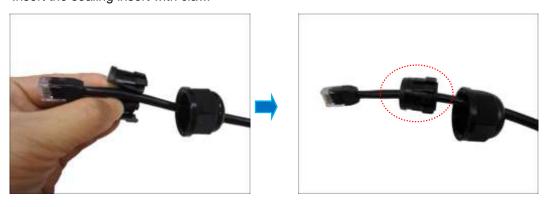

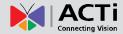

4. Attach the cable gland body to the hole of the camera.

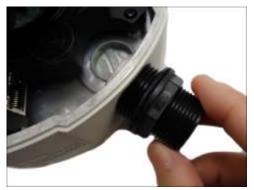

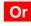

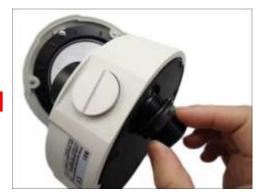

Attach to Camera Side Hole

Attach to Camera Bottom Hole

If the cable will be routed along the surface, pull the network cable through the side conduit hole.

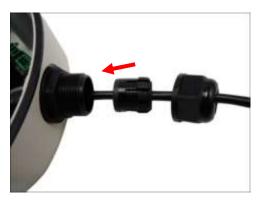

If the cable will pass through the surface, pull the network cable through the bottom conduit hole.

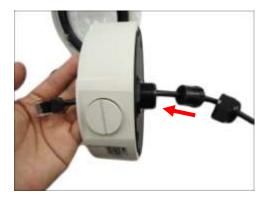

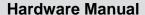

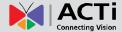

6. Insert the sealing insert with claw into the cable gland body and then attach the clamping nut to complete the cable solution. Same procedures apply to cable passing the surface or along the surface.

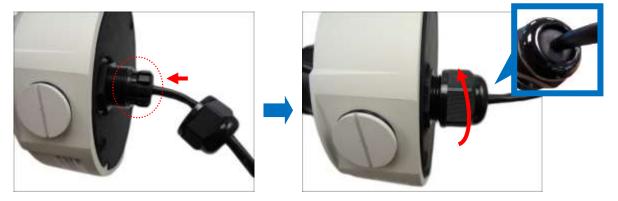

**NOTE:** Make sure the clamping nut is tightly attached to the cable gland body and the sealing insert is squeezed tightly.

7. Connect the network cable to the Ethernet port of the camera.

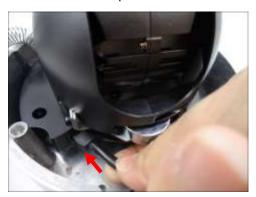

- 8. In case a memory card will be used for local recording, see *How to Insert the Memory Card* on page 40 and follow the procedures to install a memory card. Otherwise, skip this step.
- 9. Proceed with Step 4: Install the Camera to the Surface on page 26.

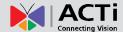

## **Waterproof Solution with Conduit**

This section describes the procedures to waterproof the cabling connections using the bundled conduit gland and flexible conduit. This is the recommended solution if an exterior-grade Ethernet cable is not available or when other cables, such as power adapter, DI/DO devices, etc., will be connected to the camera.

If other connectors will be connected or a memory card will be installed, the camera module must be removed from the housing first. See *How to Remove the Camera Module* on page 34.

1. Prepare the following materials for waterproof installation:

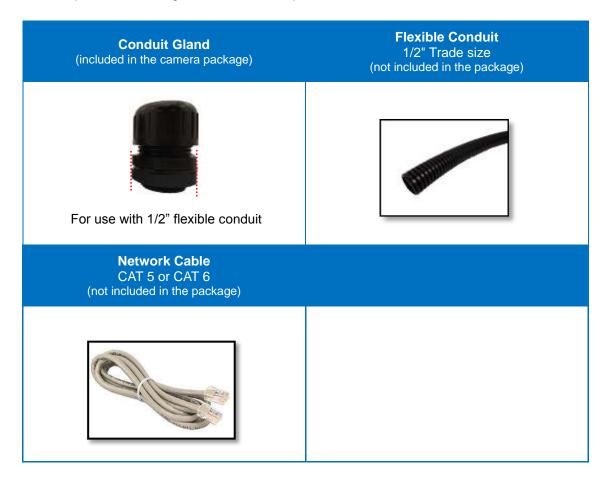

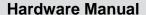

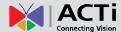

2. Disassemble the bundled conduit gland as shown below:

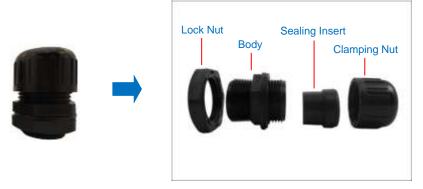

**NOTE:** In this installation, the conduit gland body can be securely attached to the mount kit; therefore the use of lock nut is not necessary. Please set the lock nut aside.

3. Pull the network cable through the flex conduit.
If connecting other input/output devices or an external power adapter, pull the cables through the flex conduit without connectors. The terminal blocks will be attached once the cables pass through the camera hole later.

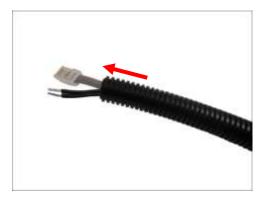

4. Insert the clamping nut through the flex conduit.

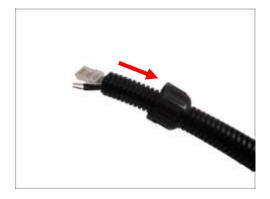

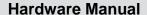

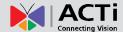

5. Insert the sealing insert and attach it at the end of the flex conduit.

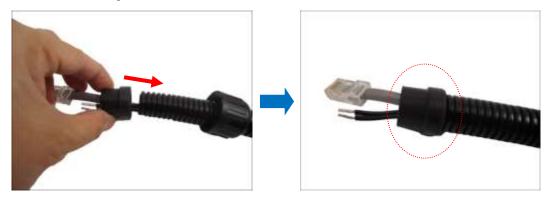

6. Screw the conduit gland body to the conduit hole of the camera.

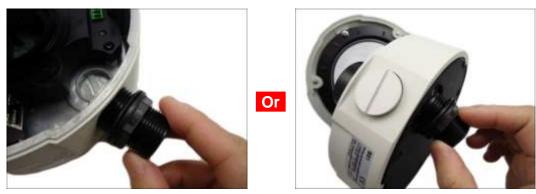

Attach to Side Conduit Hole

Attach to Bottom Conduit Hole

- 7. If the cable(s) will be routed along the surface, skip this step. If the cable will pass through the surface, do the following:
  - a. Pull the network cable through the bottom conduit hole.

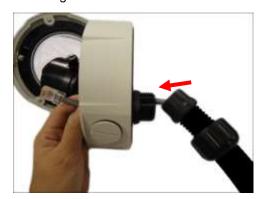

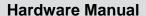

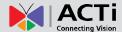

b. Insert the sealing insert into the conduit gland body and then attach the clamping nut as tightly as possible to complete the cable solution.

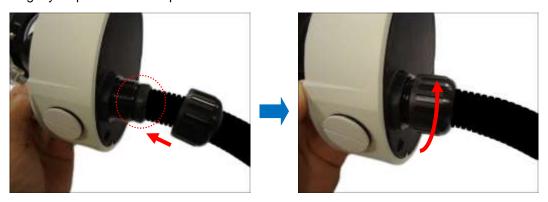

8. If only the network cable will be connected, connect the network cable to the Ethernet port of the camera at this point. Then, proceed with Step 4: Install the Camera to the Surface on page 26.

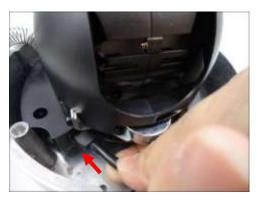

If connecting other cables, attach the terminal blocks to the cables. See Other Connections on page 28.

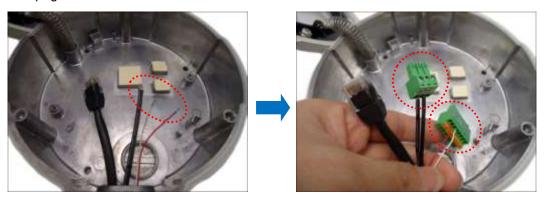

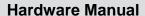

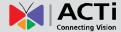

10. Connect the network cable to the Ethernet port and other cables (if any) to the corresponding connectors on the camera. If necessary, install also the memory card at this point (for B94~B97 models).

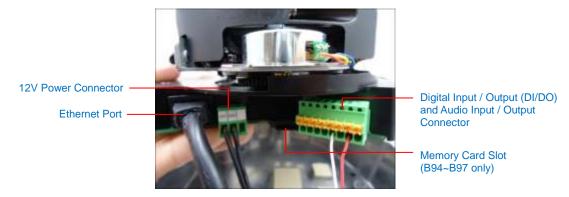

11. Align the camera module to the guide on the housing.

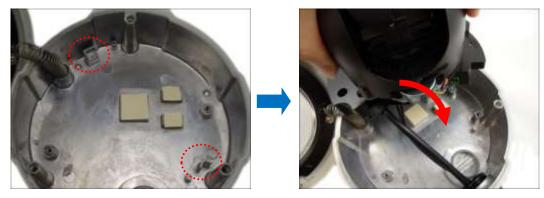

12. Tighten the three (3) screws to secure the camera module to the housing.

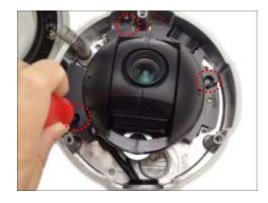

13. Proceed with Step 4: Install the Camera to the Surface on page 26.

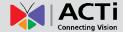

## **Step 4: Install the Camera to the Surface**

Align the camera screw holes and the cable hole (if necessary) to the holes on the surface and attach the three (3) supplied screws (with rubber) to secure the camera.

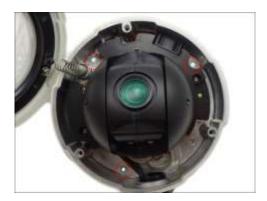

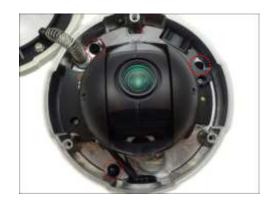

CAUTION: When using electric screwdrivers, be careful not to touch the internal camera components while attaching the screws. Since electric screwdrivers vary in sizes, speed, and force, they may bruise and damage the internal camera components.

**DISCLAIMER:** ACTi will not be responsible for camera damage caused by improper installations or the misuse of equipment for installation.

## **Step 5: Close the Dome Cover**

1. Tighten the three (3) screws to attach the dome cover to the camera body.

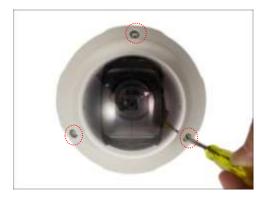

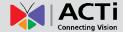

2. Remove the plastic covering the dome cover. Final installation will look like the illustration below.

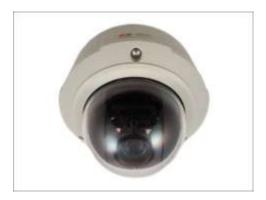

## **Step 6: Connect to the Network**

Connect the other end of the network cable to a switch or injector. Then, connect the switch or injector to a network or PC and a power source. See Power-over-Ethernet (PoE) example connection diagram below.

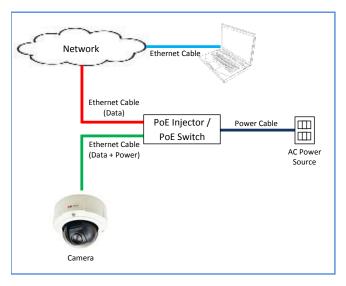

In case of using a non-PoE switch, power up the camera using a power adapter (not supplied). As needed, power up the other connected devices.

## **Step 7: Access the Camera Live View**

See *Accessing the Camera* on page 42 for more information on how to access the Live View of the camera.

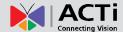

## **Other Connections**

This section describes the procedures in preparing the external devices that you can connect to the camera. The camera supports DC12V power input, Digital Input and Output (DI/DO) and Audio Input and Output devices using the bundled terminal blocks. The use of these devices, however, is optional.

## **Connecting a Power Adapter (Optional)**

In case of using a non-PoE switch or your PoE switch has limited power supply, you can purchase a power adapter and directly connect the camera to a power outlet. The power adapter must be connected to the supplied terminal block before use.

To do this, follow the procedures below:

1. Loosen the screws of the 12V and GND pins of the power terminal block.

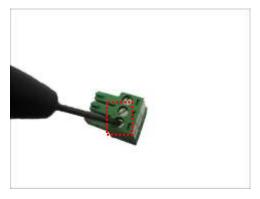

2. Take note that a standard power adapter cable has two (2) different wires:

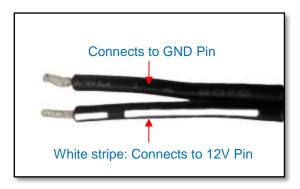

3. Connect the wire with the white stripe to the 12V pin and the other to the GND pin.

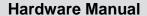

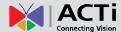

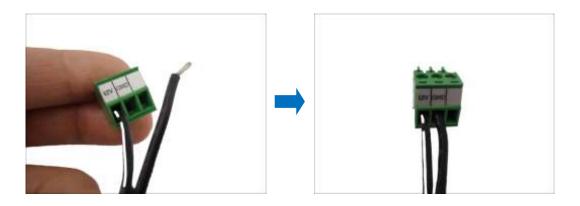

4. Tighten the screws of the 12V pin and the GND pins to secure the wire connection.

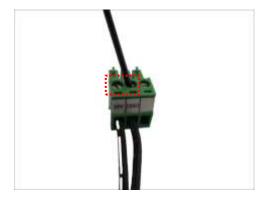

5. Set the prepared power adapter for connection later. Below is an example of a power adapter with an attached terminal block.

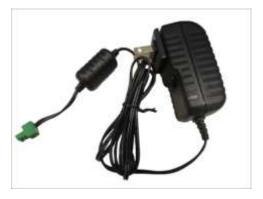

**NOTE:** The power adapter is not bundled in the package.

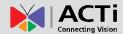

## Connecting the DI/DO and Audio Devices (Optional)

Depending on your surveillance needs, you may connect digital input or output or audio input / output devices to your camera. The camera comes with one (1) terminal block for both digital and audio input / output devices.

#### How to Connect DI/DO Devices

Digital Input (DI) devices can be used to notify the camera about an activity in the camera site. DI can be triggers of events. For example, you can connect a "panic button" to the camera; as such when the panic button is pressed, the alarm signal will be sent through the camera. Other common DI device applications are emergency button, smoke detector, passive infrared sensor, etc.

Digital Output (DO) devices are external devices that are activated by the camera upon an event inside the camera. For example, you can connect an "alarm horn" to the camera; as such when an event occurs inside the camera (e.g. detected intruder), the alarm horn will sound. Other common DO device applications are motion-triggered lights, electric fence, magnetic door locks, etc.

Press and hold the orange tab as you insert the wire through the pin slot, then release the orange tab to secure the wire.

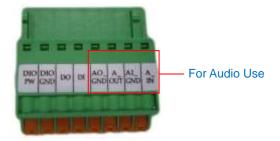

To connect digital input / output devices (DI/DO), map the pins to one of the pin combinations below:

| Device         | Pin     | Mapping Instructions                                    |
|----------------|---------|---------------------------------------------------------|
| Digital Output | DIO PW  | Connect the wires of the output device to <b>DIO PW</b> |
| (DO)           | DO      | and <b>DO</b> .                                         |
| Digital Input  | DIO GND | Connect the wires of the input device to <b>DIO GND</b> |
| (DI)           | DI      | and <b>DI</b> .                                         |

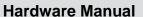

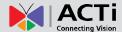

The table below shows the DI/DO connection specifications:

| Device              |                   |                          |                               |
|---------------------|-------------------|--------------------------|-------------------------------|
| DI Voltage  Current | Connection design |                          | TTL - compatible logic levels |
|                     | To trigger (low)  | Logic level 0: 0V ~ 0.4V |                               |
|                     | Voltage           | Normal (high)            | Logic level 1: 3.1V ~ 30V     |
|                     | Current           |                          | 10mA ~ 100mA                  |
| DO                  | Connection design |                          | Transistor (Open Collector)   |
|                     | Voltage & Current |                          | < 24V DC, < 50mA              |

#### **Typical Connection**

Based on these specifications, if the DI device has a voltage of  $0V \sim 30V$  or the DO device has a voltage of < 24V (< 50mA), then the camera can supply internal power to these devices and there is no need to connect the DI/DO device to an external power source.

In this case, use the **DIO GND** and **DI** pins to connect a DI device and use the **DIO PW** and **DO** pins to connect a DO device. See wiring scheme below:

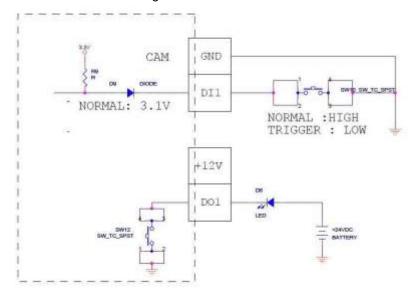

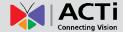

## **High Voltage DO Device Connection**

Even though the camera provides 12V power, this may not be enough for some high voltage DO devices, such as a ceiling light or a motor that opens or closes a gate. In this case, there is a need to connect an external relay. See wiring scheme below:

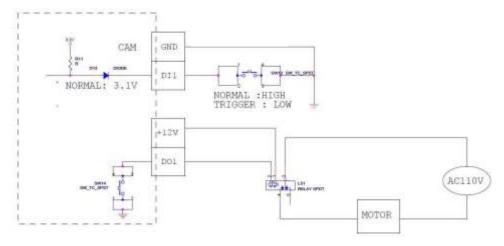

Note that when choosing an appropriate relay, please refer to its specifications and make sure they match the above design. The triggering circuit voltage has to be around 12V DC and the switch-controlled circuit voltage has to match the external power supply (e.g. 110V AC or 220V AC).

The illustration below is a graphic example of connecting a relay to a high voltage DO device.

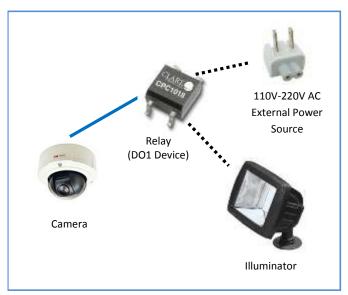

**NOTE:** For more information on DI/DO connections, please refer to the Knowledge Base article *All about Digital Input and Digital Output* downloadable from the link below (http://www.acti.com/kb/detail.asp?KB\_ID=KB20091230001).

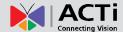

## **How to Connect Audio Devices**

Audio input / output devices, such as an active microphone or speaker can be connected to the camera using the supplied terminal block.

Press and hold the orange tab as you insert the wire through the pin slot, then release the orange tab to secure the wire.

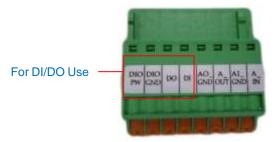

To connect audio devices, map the pins to one of the pin combinations below:

| Device                       | Pin    | Mapping Instructions                            |
|------------------------------|--------|-------------------------------------------------|
| Audio Output                 | AO_GND | Connect the wires of the audio output device to |
| (AO)                         | A_OUT  | AO_GND (Pin 1) and A_OUT (Pin 2).               |
| Audio Input AI_GND (A1) A_IN | AI_GND | Connect the wires of the audio input device to  |
|                              | A_IN   | AI_GND (Pin 3) and A_IN (Pin 4).                |

**NOTE:** For more information about AUDIO in connections, please refer to the Knowledge Base article <u>How to Use Audio-in of ACTi Cameras</u>, downloadable from the link below (<a href="http://www.acti.com/support/KnowledgeBase/outside/detail.asp?KB\_ID=KB20100114003">http://www.acti.com/support/KnowledgeBase/outside/detail.asp?KB\_ID=KB20100114003</a>).

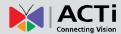

# Other Adjustments and Accessories

## How to Remove / Install the Camera Module

## **How to Remove the Camera Module**

The camera module must be removed from the housing in the following situations:

- To install a memory card (for B94~B97 models only)
- To connect a digital input / output device
- To connect an audio input / output device

Perform the steps below to remove the camera module from the housing.

1. Using the bundled hex screwdriver, loosen the three (3) screws to open the dome cover.

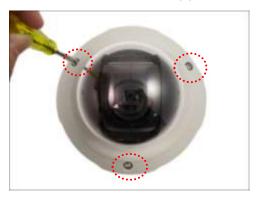

2. Using a standard Phillips screwdriver, loosen the three (3) screws securing the camera module.

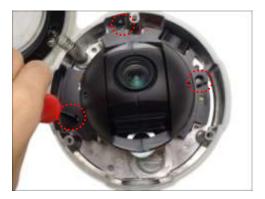

3. Lift to remove the camera module from the housing.

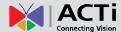

## **How to Install the Camera Module**

1. Align the camera module to the guides on the housing.

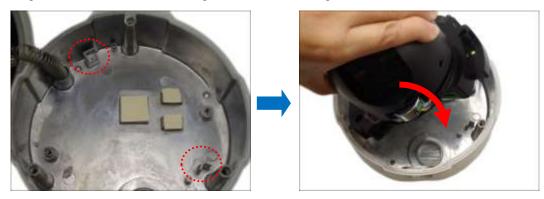

2. Tighten the three (3) screws to secure the camera module to the housing.

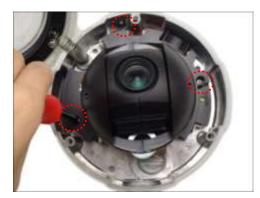

3. Close the dome cover.

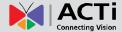

## **How to Replace the Dome Cover**

For more discrete surveillance needs, the bundled dome cover can be replaced with a smoke, vandal proof cover available for purchase. To replace the dome cover, do the following:

1. Loosen the three (3) screws to open the dome cover.

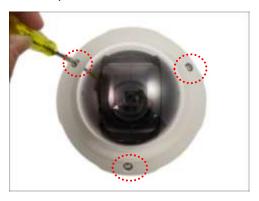

2. Using a screwdriver, remove the screw securing the spring wire to the dome cover.

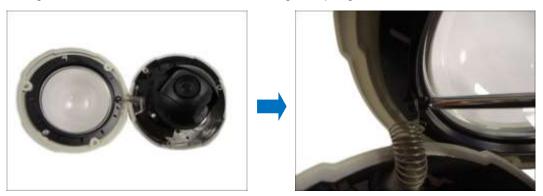

**NOTE:** Hold the spring wire as the screw is being removed to avoid the sudden release of the screw and cause it to fly in the air.

3. Remove the three (3) screws to detach the cover bracket.

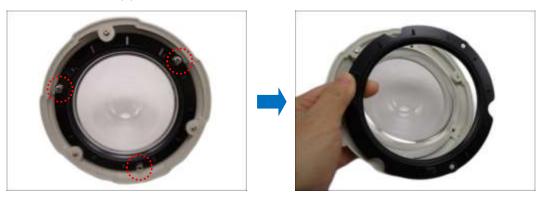

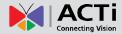

4. Remove dome cover from the cover housing.

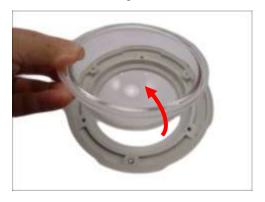

5. Remove the rubber from the dome cover.

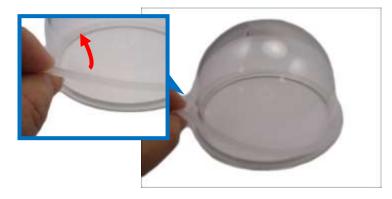

6. Insert the rubber into the replacement dome cover.

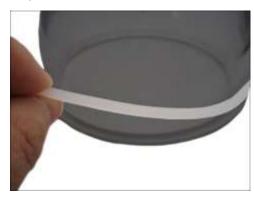

7. Insert the replacement dome cover into the cover housing.

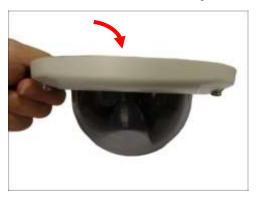

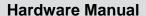

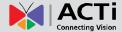

8. There are 3 indents on the cover housing; note the indent (a) which is on the center of the extended curve of the cover.

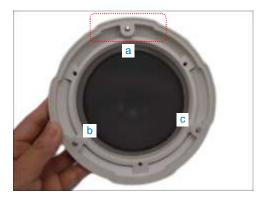

Place the bracket on the cover housing with the arrow on the bracket aligned to the indent (a).

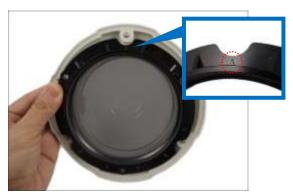

9. Attach the three (3) screws to secure the bracket to the cover housing.

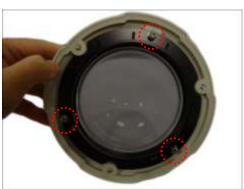

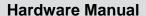

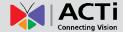

10. Fit the screw into the spring wire that is attached to the camera. Note the screw placement as shown below.

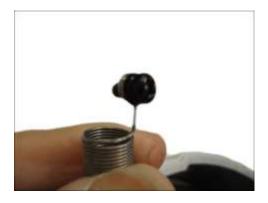

11. There are two (2) screw holes on the bracket, attach the screw to the right screw hole using a screwdriver.

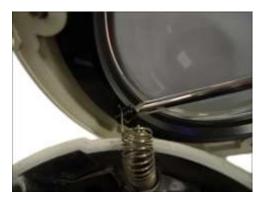

Final installation should look like the illustration below.

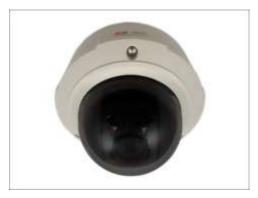

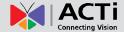

## **How to Insert / Remove a Memory Card**

The camera supports local video recording to a memory card. The memory card placement varies per camera model.

NOTE: Camera supports microSDHC and microSDXC cards.

#### How to Insert the Memory Card on B94~B97 Camera

- Remove the camera module from the housing. See How to Remove the Camera Module on page 34.
- 2. Insert a memory card into the card slot with the metallic contacts facing up the camera.

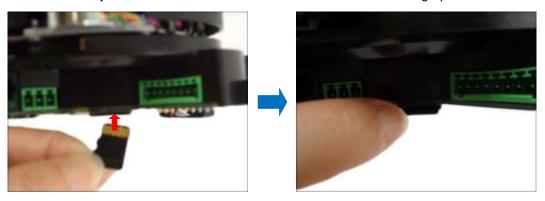

3. Push the card until it clicks into place.

Once inserted, make sure to access the camera Web Configurator and "mount" the card to prepare the card for local recording. Refer to the camera Firmware User's Manual for more information.

#### How to Remove the Memory Card on B9x Camera

In case there is a need to remove the card, make sure to access the camera Web Configurator to safely "unmount" the card first (see the camera Firmware User's Manual for more information).

Once unmounted from the firmware, push the card to eject it from the slot.

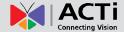

### How to Insert the Memory Card on B9xA / B910 / B911 / B912 / B914 Camera

Before inserting the memory card, make sure the camera power is turned off.

Insert a memory card into the card slot with the metallic contacts facing the camera module.

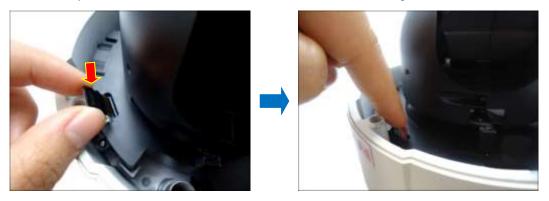

**NOTE:** If inserted correctly, the memory card should smoothly be inserted into the slot. In case the memory card does not go in, do not force it in, instead check the direction of the card.

Once inserted, make sure to access the camera Web Configurator and "mount" the card to prepare the card for local recording. Refer to the camera Firmware User's Manual for more information.

#### How to Remove the Memory Card on B9xA / B910 / B911 / B912 / B914 Camera

In case there is a need to remove the card, make sure to access the camera Web Configurator to safely "unmount" the card first (see the camera Firmware User's Manual for more information).

Once unmounted from the firmware, pull the card to remove it from the slot.

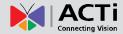

# **Accessing the Camera**

# **Configure the IP Addresses**

In order to be able to communicate with the camera from your PC, both the camera and the PC have to be within the same network segment. In most cases, it means that they both should have very similar IP addresses, where only the last number of the IP address is different from each other. There are 2 different approaches to IP Address management in Local Area Networks – by DHCP Server or Manually.

#### Using DHCP server to assign IP addresses:

If you have connected the computer and the camera into the network that has a DHCP server running, then you do not need to configure the IP addresses at all – both the camera and the PC would request a unique IP address from DHCP server automatically. In such case, the camera will immediately be ready for the access from the PC. The user, however, might not know the IP address of the camera yet. It is necessary to know the IP address of the camera in other to be able to access it by using a Web browser.

The quickest way to discover the cameras in the network is to use the simplest network search, built in the Windows system – just by pressing the "Network" icon, all the cameras of the local area network will be discovered by Windows thanks to the UPnP function support of our cameras.

In the example below, we successfully found the camera model that had just connected to the network.

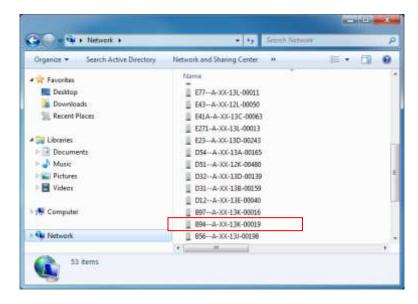

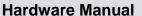

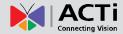

Double-click on the camera model name, the default browser of the PC is automatically launched and the IP address of the target camera is already filled in the address bar of the browser.

If you work with our cameras regularly, then there is even a better way to discover the cameras in the network – by using IP Utility. The IP Utility is a light software tool that can not only discover the cameras, but also list lots of valuable information, such as IP and MAC addresses, serial numbers, firmware versions, etc, and allows quick configuration of multiple devices at the same time.

The IP Utility can be downloaded for free from http://www.acti.com/IP\_Utility

With just one click, you can launch the IP Utility and there will be an instant report as follows:

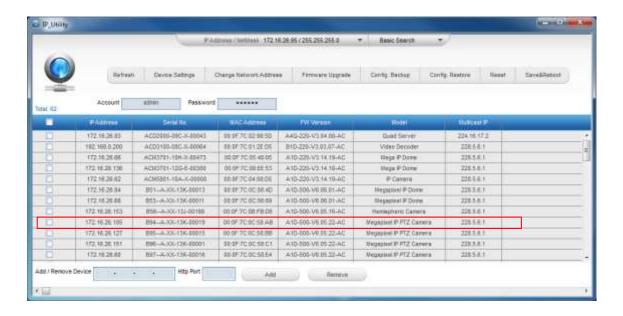

You can quickly notice the camera model in the list. Click on the IP address to automatically launch the default browser of the PC with the IP address of the target camera filled in the address bar of the browser already.

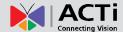

#### Use the default IP address of a camera:

If there is no DHCP server in the given network, the user may have to assign the IP addresses to both PC and camera manually to make sure they are in the same network segment.

When the camera is plugged into network and it does not detect any DHCP services, it will automatically assign itself a default IP:

## 192.168.0.100

Whereas the default port number would be **80**. In order to access that camera, the IP address of the PC has to be configured to match the network segment of the camera.

#### Manually adjust the IP address of the PC:

In the following example, based on Windows 7, we will configure the IP address to **192.168.0.99** and set Subnet Mask to **255.255.255.0** by using the steps below:

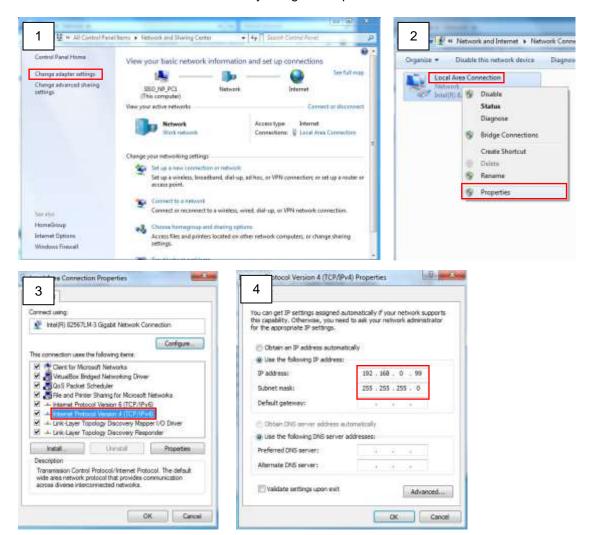

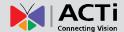

#### Manually adjust the IP addresses of multiple cameras:

If there are more than 1 camera to be used in the same local area network and there is no DHCP server to assign unique IP addresses to each of them, all of the cameras would then have the initial IP address of **192.168.0.100**, which is not a proper situation for network devices – all the IP addresses have to be different from each other. The easiest way to assign cameras the IP addresses is by using **IP Utility**:

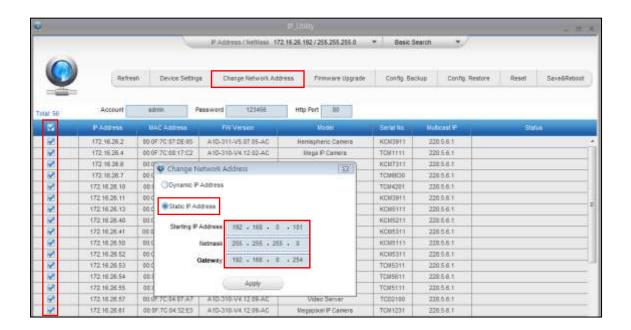

With the procedure shown above, all the cameras will have unique IP addresses, starting from 192.168.0.101. In case there are 20 cameras selected, the last one of the cameras would have the IP 192.168.0.120.

Later, by pressing the "Refresh" button of the IP Utility, you will be able to see the list of cameras with their new IP addresses.

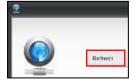

Please note that it is also possible to change the IP addresses manually by using the Web browser. In such case, please plug in only one camera at a time, and change its IP address by using the Web browser before plugging in the next one. This way, the Web browser will not be confused about two devices having the same IP address at the same time.

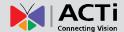

## **Access the Camera**

Now that the camera and the PC are both having their unique IP addresses and are under the same network segment, it is possible to use the Web browser of the PC to access the camera.

You can use Microsoft Internet Explorer to access the camera

When using Internet Explorer browser, the ActiveX control for video stream management will be downloaded from the camera directly – the user just has to accept the use of such control when prompted so. No other third party utilities are required to be installed in such case.

The examples in this manual are based on Internet Explorer browser in order to cover all functions of the camera.

Assuming that the camera's IP address is **192.168.0.100**, you can access it by opening the Web browser and typing the following address into Web browser's address bar:

# http://192.168.0.100

Upon successful connection to the camera, the user interface called **Web Configurator** would appear together with the login page. The HTTP port number was not added behind the IP address since the default HTTP port of the camera is 80, which can be omitted from the address for convenience.

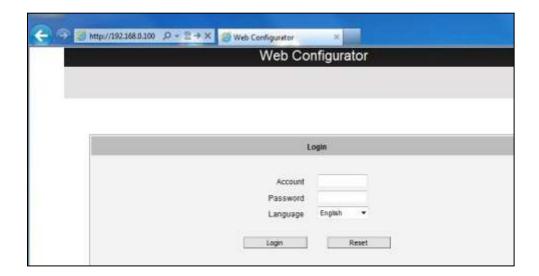

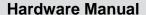

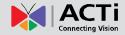

Before logging in, you need to know the factory default Account and Password of the camera.

Account: Admin

Password: 123456

For further operations, please refer to the **Firmware User Manual**.

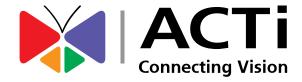

Copyright © 2018, ACTi Corporation All Rights Reserved

7F, No. 1, Alley 20, Lane 407, Sec. 2, Ti-Ding Blvd., Neihu District, Taipei, Taiwan 114, R.O.C.

Email: sales@acti.com